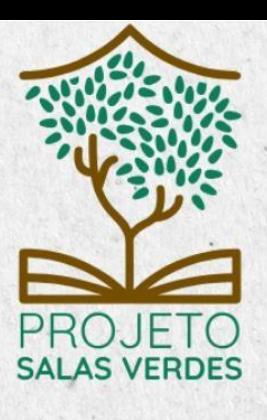

# **MANUAL DO SISTEMA** SALAS VERDES 01/2023

MINISTÉRIO DO **MEIO AMBIENTE E MUDANÇA DO CLIMA** 

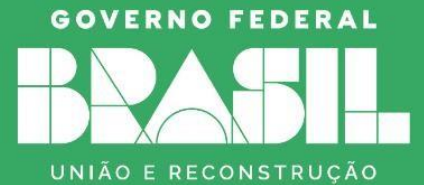

**PROJETO SALAS VERDES**

## **MANUAL DO SISTEMA SALAS VERDES**

Orientações Gerais e Autocadastro

Ministério do Meio Ambiente e Mudança do Clima Secretaria Executiva Departamento de Educação Ambiental e Cidadania Brasília, 2023

# **IN SUMÁRIO**

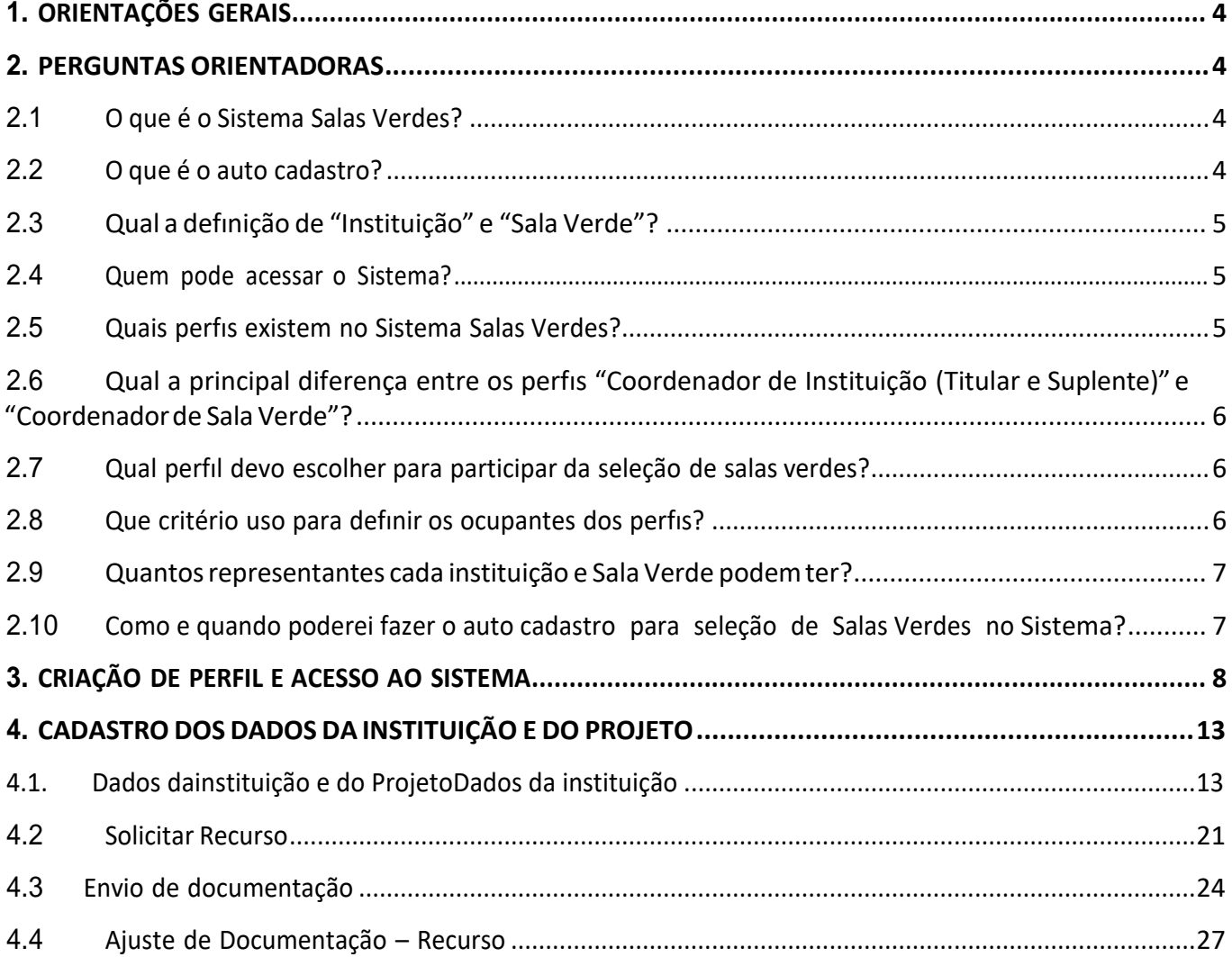

#### 1. ORIENTAÇÕES GERAIS

Em 2023, foi publicada a nova [Portaria GM/MMA nº 524, de 15 de junho de 2023,](https://www.in.gov.br/en/web/dou/-/portaria-gm/mma-n-524-de-15-de-junho-de-2023-490424342) que institucionaliza, restitui o nome original do projeto – **Salas Verdes** - e estabelece suas diretrizes. Com a Portaria serão lançadas periodicamente chamadas públicas, por meio do Sistema Salas Verdes. Dessa forma, tanto as instituições interessadas, quanto as antigas Salas Verdes, terão que participar de seleção para desenvolver ações de educação ambiental como Salas Verdes.

É importante que as instituições interessadas em ter uma Sala Verde leiam todo conteúdo deste Manual e da chamada antes de iniciar a inscrição para que verifiquem se atendem ao que se pede e providenciem os documentos e informações necessárias a cada etapa solicitada no Sistema.

Para facilitar todo processo, foram elaborados também tutoriais que irão auxiliar o responsável pela inscrição durante o processo de acesso ao Sistema e demais etapas da inscrição.

#### <span id="page-3-0"></span>**2. PERGUNTAS ORIENTADORAS**

#### **2.1 O que é o Sistema Salas Verdes?**

É uma ferramenta de gestão das informações do Projeto Salas Verdes. Por meio dela,os coordenadores das instituições e das Salas Verdes poderão atualizar dados, receber comunicados do Ministério do Meio Ambiente e Mudança do Clima (MMA), realizar avaliações do projeto, enviar relatório de atividades, desligar-se do Projeto, entre outras ações. Além disso, a seleção das Salas Verdes, processo que se inicia com a publicação de chamada pública, também será realizado via Sistema Salas Verdes.

#### <span id="page-3-1"></span>**2.2 O que é o auto cadastro?**

É o processo pelo qual o MMA seleciona projetos de instituições que desejam ter uma Sala Verde.

<span id="page-4-0"></span>Para detalhamentos do que é o Projeto Salas Verdes, as atividades e suas atribuições, consulte o Manual do projeto.

#### **2.3 Qual a defınição de "Instituição" e "Sala Verde"?**

**Instituição:** Pessoa Jurídica responsável pela criação de uma ou mais Salas Verdes.

**Sala Verde:** É um espaço dedicado ao desenvolvimento de atividades de caráter educacional, voltadas à temática socioambiental e cultural, que visam contribuir e estimular a discussão crítica, a organização e o fortalecimento de identidades locais e comunidades como um todo. Trata-se de um local definido vinculado a uma instituição pública ou privada, que funcione como um espaço de desenvolvimento de atividades de Educação e Cidadania Ambiental não formal de abrangência local e/ou regional, que envolvam os diversos segmentos da sociedade, tais como: crianças, jovens, adultos, estudantes, professores, comunitários, empresas e poder público.

#### <span id="page-4-1"></span>**2.4 Quem pode acessar o Sistema?**

Representantes de instituições que forem selecionadas para o Projeto Salas Verdes terãoacesso ao Sistema. Representantes de instituições candidatas somente terão acesso ao Sistema quando houver uma chamada pública aberta.

#### <span id="page-4-2"></span>**2.5 Quais perfıs existem no Sistema Salas Verdes?**

• Coordenador de Instituição (Titular e Suplente): corresponde ao único perfil com permissãopara cadastrar e/ou editar os dados da instituição. Além dos dadosda instituição, esse perfil também poderá cadastrar projetos, indicar o coordenador da(s) sala(s) verde(s) e fazer a gestão de informações da(s) sala(s)verde(s), de forma suplementar ao perfil de Coordenador de Sala Verde.

**Exemplo:** Representante de Secretaria de Meio Ambiente do município.

• Coordenador de Sala Verde: corresponde ao perfil responsável por coordenar e reportar as informações e ações de uma Sala Verde. Esse perfil deve ser capaz defazer a gestão de informações relacionadas a Sala Verde, após aprovada.

**Exemplo:** Responsável por coordenar a implementação das ações da Sala Verde da Secretaria de Meio Ambiente do município.

• Administrador Geral: corresponde ao representante do Ministro do Meio Ambiente e Mudança do Clima, órgão responsável pela coordenação geral e implementação do Projeto Salas Verdes em âmbito nacional.

### <span id="page-5-0"></span>**2.6 Qual a principal diferença entre os perfıs "Coordenador de Instituição (Titular eSuplente)" e "Coordenador de SalaVerde"?**

O perfil "Coordenador de Instituição (Titular e Suplente)" acessa tanto as funcionalidades relativas à instituição, quanto as funcionalidades relativas à Sala Verde e ao projeto. Já operfil "Coordenador de Sala Verde" não possui permissão para acessar as funcionalidades relativas à instituição, somente as funcionalidades relativas à Sala Verde e ao projeto.

#### <span id="page-5-1"></span>**2.7 Qual perfıl devo escolher para participar da seleção de salas verdes?**

No caso, o perfil a ser escolhido deve ser o de coordenador de instituição titular. Caso o projeto seja aprovado, a instituição poderá designar um coordenador de instituição suplente e/ou um coordenador de Sala Verde, em momento divulgado previamente pelo MMA.

#### <span id="page-5-2"></span>**2.8 Que critério uso para defınir os ocupantes dos perfıs?**

Em geral, recomenda-se que haja uma pessoa para o perfil Coordenador de Instituição Titular, outra para o perfil Coordenador de Instituição Suplente e uma terceira para o perfil Coordenador de Sala Verde. **Lembrando que para seleção, deverá ser escolhido somente uma pessoa para o perfıl de coordenador de instituição titular.**

Se a sua instituição não possui três pessoas para ocupar os perfis citados acima, recomenda-se que sejam ocupados os perfis que possuam acesso a mais funcionalidades, dentro do Sistema, quais sejam: Coordenador de Instituição Titular ou Coordenador de Instituição Suplente.

• É importante que os representantes indicados tenham disponibilidade para acessar o Sistema sempre que necessário e que tenham acesso àsinformações referentes à instituição (no caso de Coordenador de Instituição Titular e Suplente) e às informações referentes à Sala Verde (no caso de Coordenador de Sala Verde).

• A escolha dos perfis e a designação dos responsáveis para gerenciar os dados da

instituição e da Sala Verde fica a critério da instituição e deve levar emconsideração a participação efetiva dessas pessoas no projeto, bem como a hierarquia dentro do Sistema, conforme explicitado na pergunta "Quais perfis existem no Sistema Salas Verdes?".

• Quando houver a necessidade de alteração de representante (Coordenador de Instituição Titular/Suplente ou Coordenador de Sala Verde), é responsabilidade da instituição informar ao MMA a alteração, assim como solicitar acesso ao Sistema para o novo representante.

#### <span id="page-6-0"></span>**2.9 Quantosrepresentantes cada instituição e SalaVerde podemter?**

- Cada instituição poderá ter 2 representantes: 1 Coordenador de Instituição Titular e 1 Coordenador de Instituição Suplente.
- Cada Sala Verde poderá ter 1 representante: 1 Coordenador de sala verde.

### <span id="page-6-1"></span>**2.10 Como e quando poderei fazer o auto cadastro para seleção de Salas Verdes no Sistema?**

A realização do auto cadastro no Sistema Salas Verdes será realizado conforme orientações e cronograma divulgado previamente pelo MMA.

**7**

#### **PASSO A PASSO PARA PARTICIPAR DA SELEÇÃO DE SALAS VERDES**

#### 3. CRIAÇÃO DE PERFIL E ACESSO AO SISTEMA

Ministério do A criação de um perfil e o acesso ao Sistema Salas **Meio Ambiente** Verdes necessita de solicitação prévia por meio do Sistema de Controle de Acesso (SCA) do MMA. Para isso, \*Login: o usuário deve acessar o endereço: [sca.mma.gov.br](https://sso.mma.gov.br/cas/login?service=http%3A%2F%2Fsca.mma.gov.br%2Fsca%2Fj_spring_cas_security_check) e Digite seu login \*Senha: clicar em "Usuário Externo?". Ao acessar o site, será Digite sua senha necessário instalar o módulo de segurança. Siga as ENTRAR **USUÁRIO** orientações que aparecerão na sua tela. **EXTERNO** Usuário Externo?

• Preencher o cadastro com os dados do usuário externo e clicar o botão "salvar". A senha gerada nessa etapa será utilizada para acessar o Sistema de Controlede Acesso e o Sistema Salas Verdes.

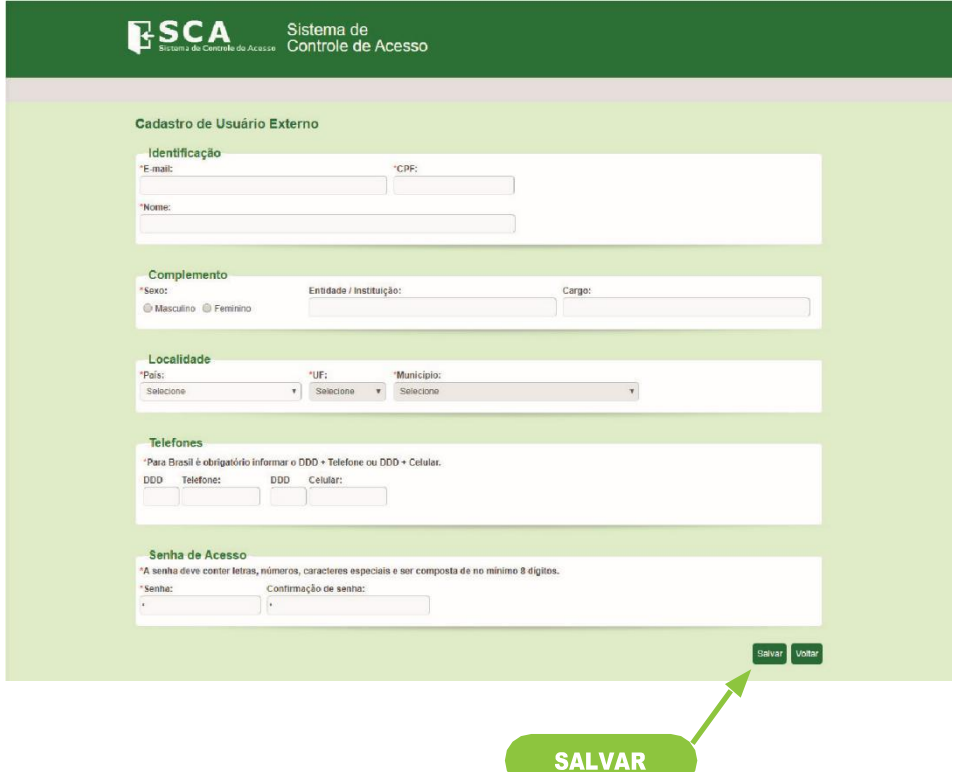

**MANUAL DO SISTEMA SALAS VERDES**

Esqueceu sua senha?

• Em seguida, será direcionado novamente para a página inicial. Faça o login inserindo CPFe senha.

**Atenção! Caso o usuário já possua cadastro no SCA devido à utilização de outros Sistemas do MMA, como por exemplo, CNEA, CONAMA, CNMA e RESSOA, não é necessário clicar em "usuário externo" e fazer um novo cadastro. Basta acessar o SCA efazerlogin com o CPFe senha já existentes.**

• Ao abrir a página do SCA, clicar em "Usuário" e "Solicitar Acesso".

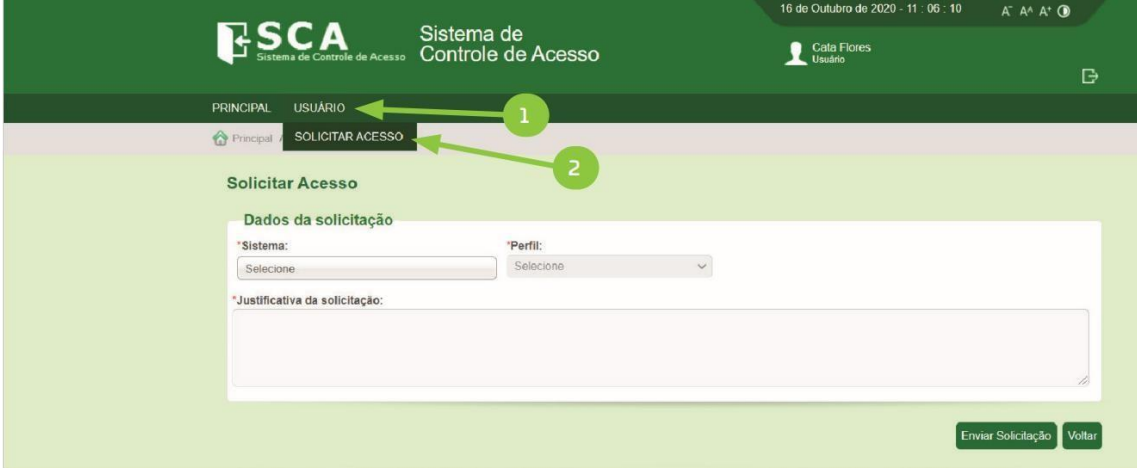

• No campo Sistema, selecionar o "Sistema Salas Verdes".

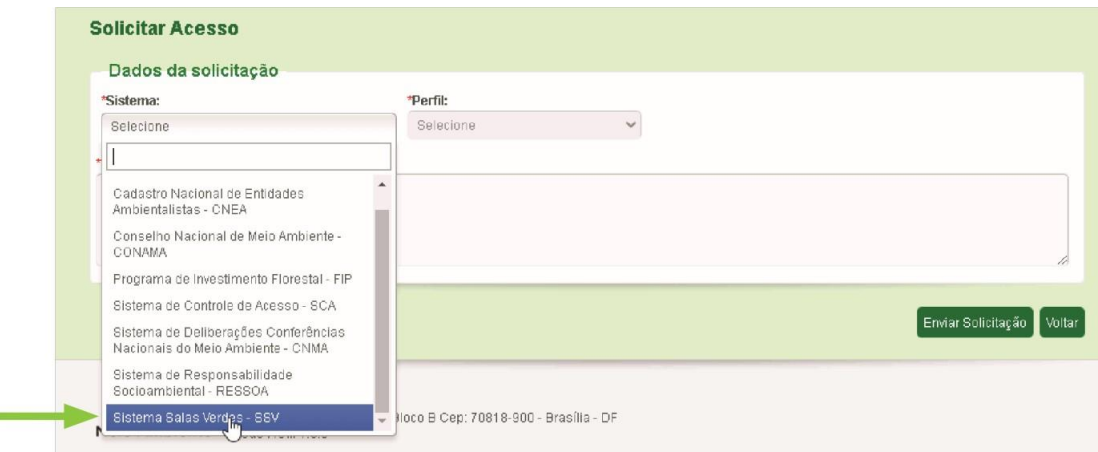

• No campo "Perfil", escolha o perfil de Coordenador de Instituição Titular.

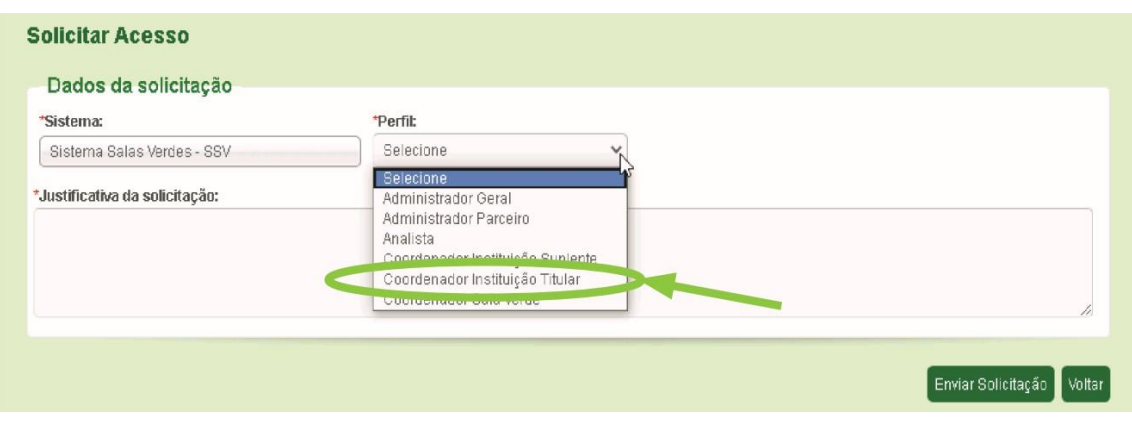

• Em "Esfera", escolha o campo "Órgão".

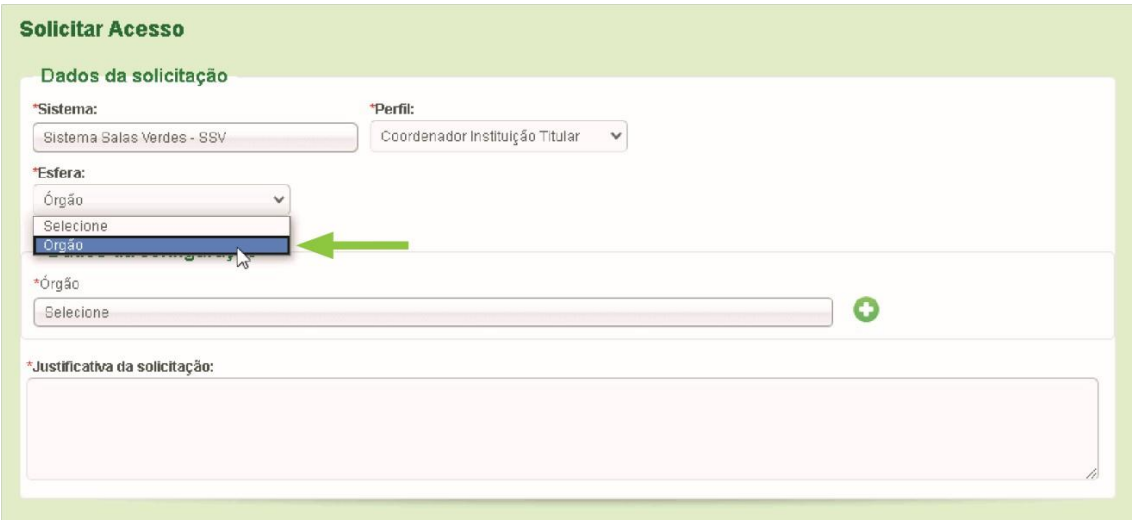

• No campo "Órgão", verifique se a sua instituição já está cadastrada. Se sim, basta selecioná-la. Caso contrário, siga o passo a seguir.

• Clique no botão (+), insira os dados da sua instituição e clique em "Salvar".

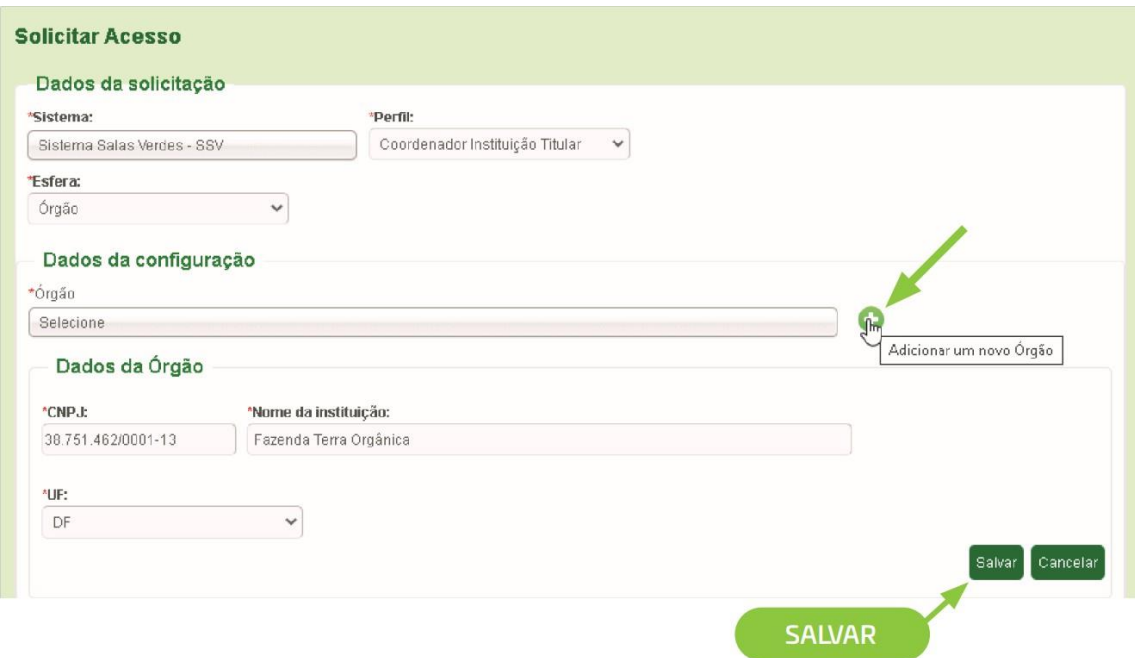

• No campo "órgão", busque o nome da sua instituição.

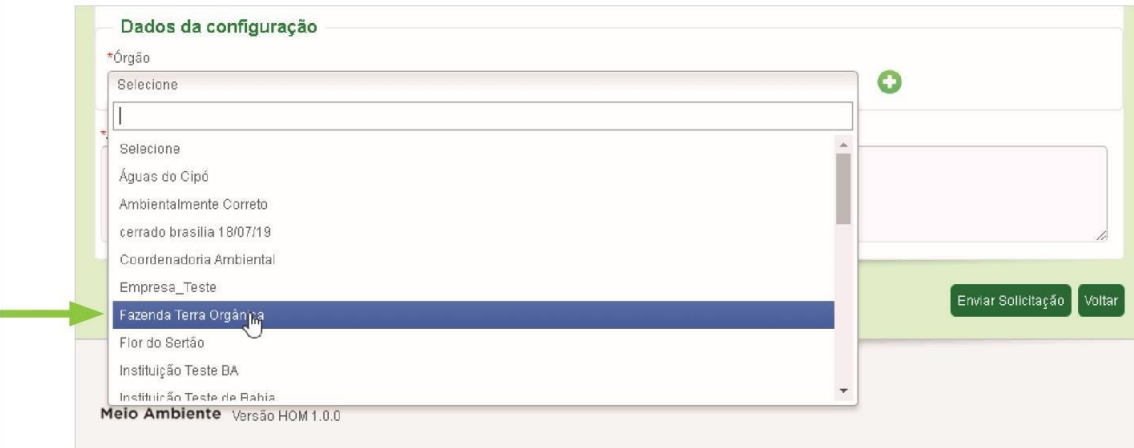

• Insira a justificativa da solicitação e clique em "Enviar Solicitação".

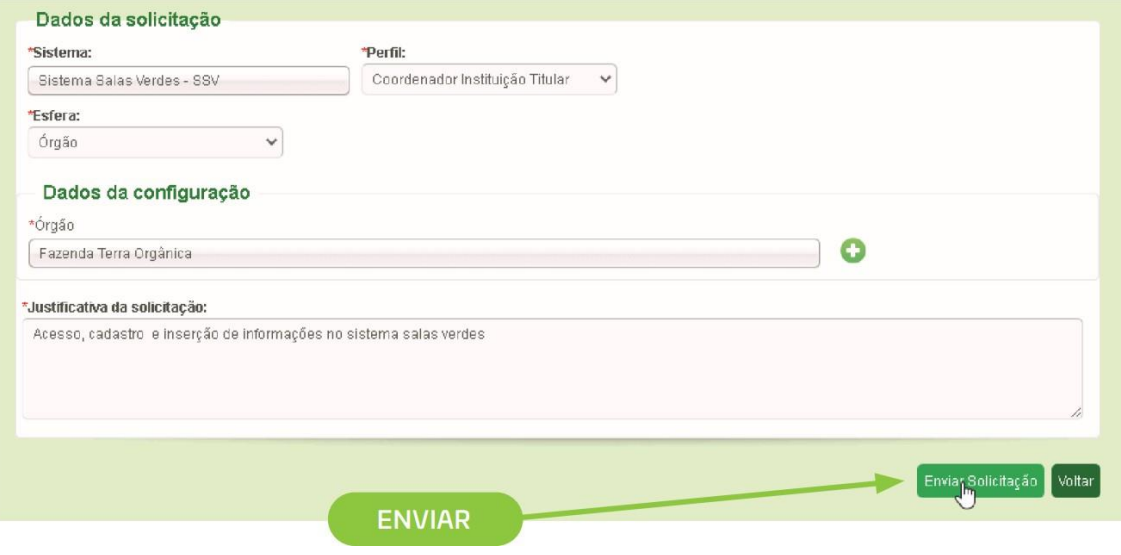

• Aparecerá a mensagem de confirmação de envio da solicitação de acesso.

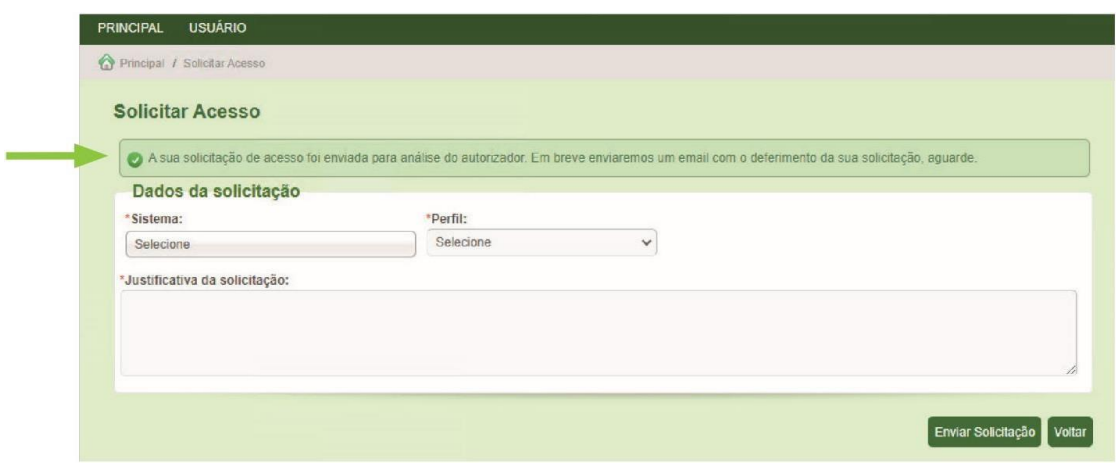

• O Ministério do Meio Ambiente e Mudança do Clima receberá o pedido de solicitação de acesso ao Sistema Salas Verdes e autorizará o acesso.

• Após o aceite do MMA, o usuário receberá um e-mail com uma mensagem automática e terá acesso ao Sistema Salas Verdes.

#### 4. CADASTRO DOS DADOS DA INSTITUIÇÃO E DO PROJETO

A inserção dos dados da instituição e do projeto ocorrerá em duas etapas:

1. Preenchimento dos dados da instituição e do projeto.

2. Envio de documentação por meio do upload de três arquivos: a) Declaração de Compromisso assinada pelo representante legal da instituição, conforme documento de identificação pessoal (modelo fornecido pelo MMA); b) documento oficial comprobatório do cargo do representante legal, por exemplo, ato de nomeação, portaria, ata de reunião etc.; c) documento de identificação pessoal (contendo foto, CPF e assinatura) do representante legal.

#### <span id="page-12-0"></span>**4.1. Dados da instituição e do Projeto**

#### **Dados da instituição**

- Os dados da instituição só podem ser inseridos pelo Coordenador de Instituição Titular ou Coordenador de Instituição Suplente.
- Acesse o endereço: [http://sissalasverdes.mma.gov.br/.](http://sissalasverdes.mma.gov.br/) Ao acessar o site, será necessário instalar o módulo de segurança. Siga as orientações que aparecerão na sua tela.
- Faça o login no Sistema. O campo "usuário" deve ser preenchido com o CPF do usuário e a senha é a mesma que foi gerada (pelo próprio usuário) no momento da solicitação do acesso.
- Logado com o perfil Coordenador de Instituição Titular ou Coordenador de Instituição Suplente, acesse o menu "Instituição".
- Clique diretamente no botão "Consultar", sem necessidade de utilizar os filtros de pesquisa.

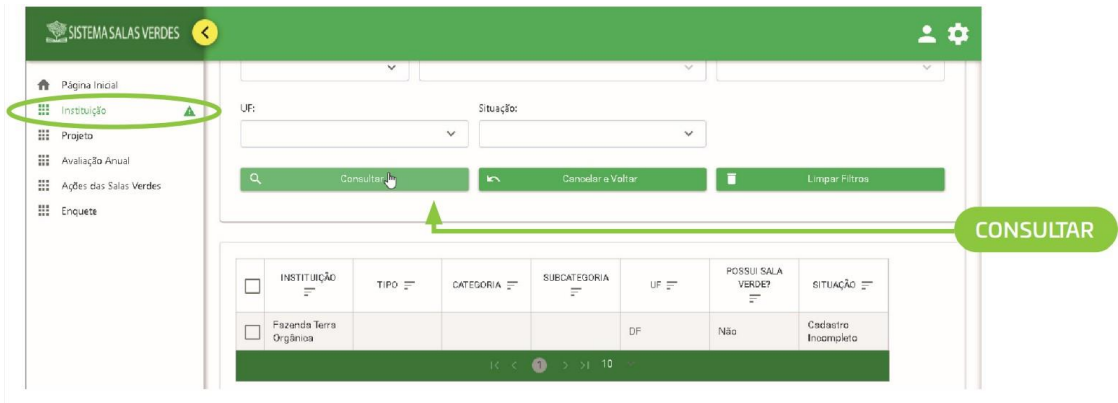

Aparecerá a lista de instituições que estão vinculadas ao seu perfil. Marque o box em branco ao lado do nome da sua instituição.

Em seguida, surgirão dois ícones do lado direito da tela. Clique no ícone "Editar".

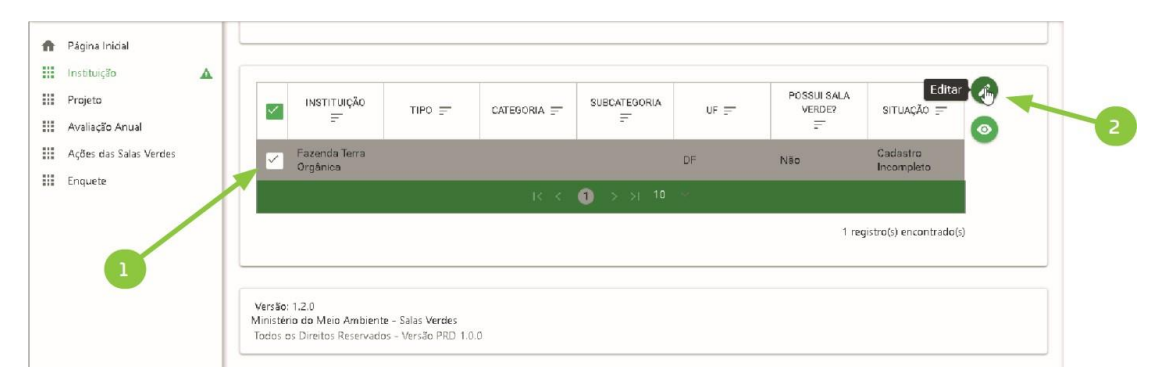

• Aparecerá, em seguida, a página Instituição/Editar Instituição. Complete o cadastro com os dados da sua instituição (dados atualizados) e clique em "Salvar".

• Todos os campos sinalizados com asterisco (\*) são de preenchimento obrigatório.

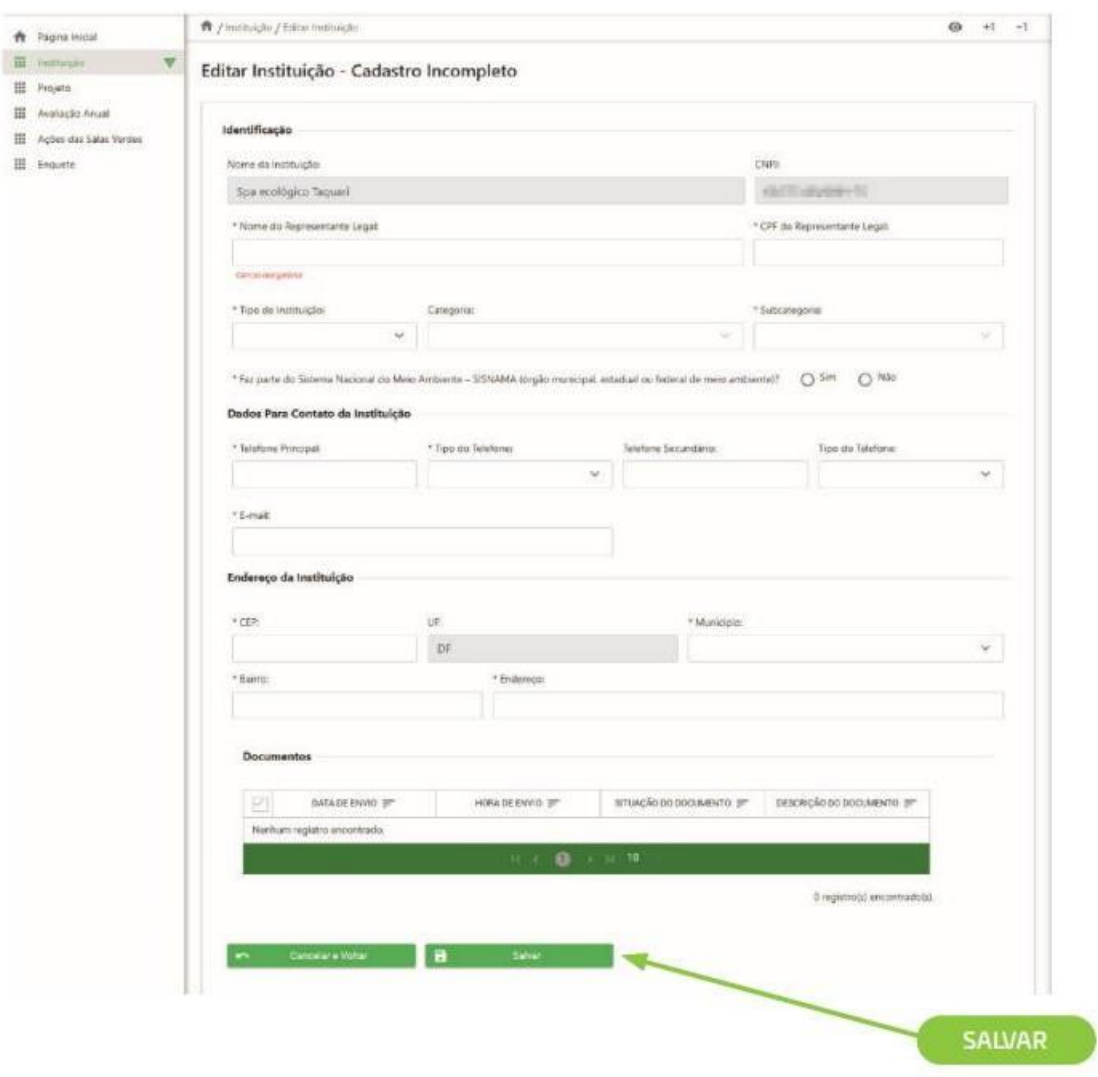

#### Não épossível repetir o mesmo e-mail e telefone em campos diferentes.

#### **Dados do Projeto**

- Os dados relacionados ao projeto (dados da Sala Verde, Projeto Político Pedagógico,equipe e infraestrutura, parcerias) são de preenchimento obrigatório. Esses dados só podem ser preenchidos após os dados da instituição (menu "instituição") estarem preenchidos e salvos.
- Acesse o menu "Projeto". Na tela de pesquisa, clique no campo "Nome da Instituição", selecione a sua instituição e clique em "Cadastrar novo projeto".

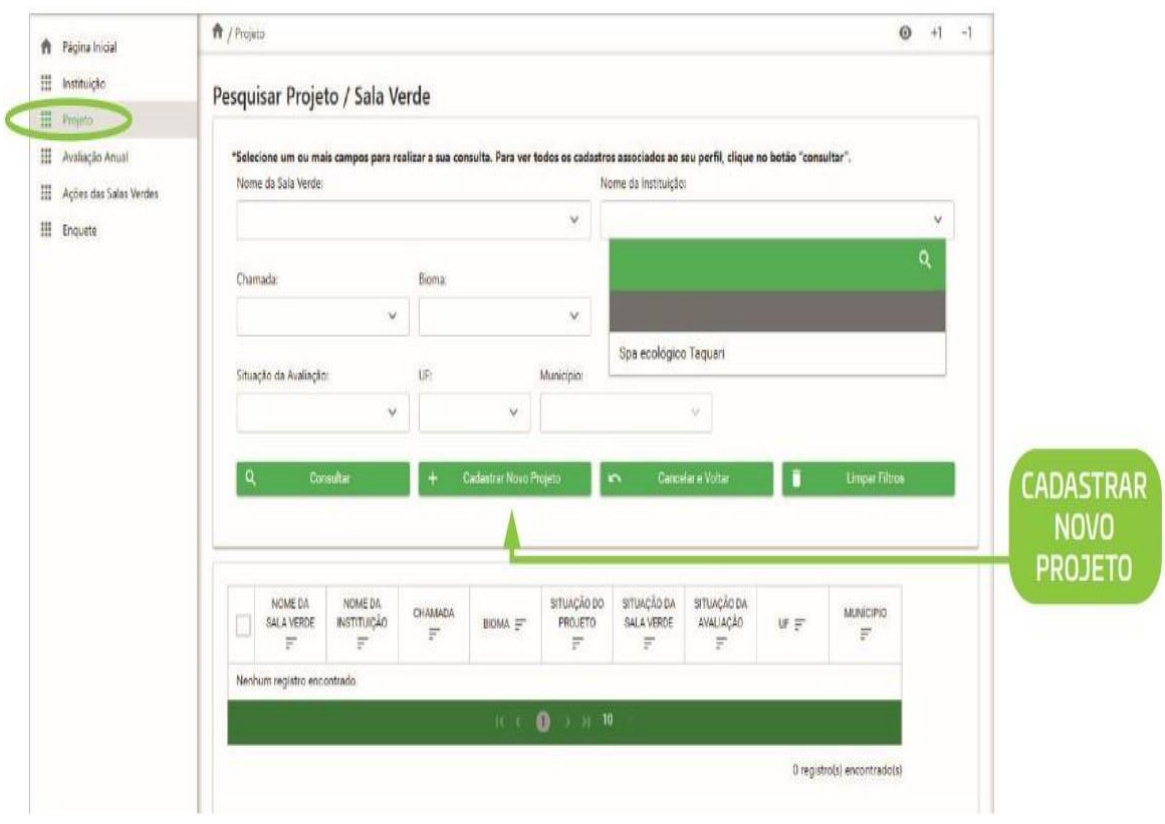

• Insira os dados solicitados na aba "Sala Verde" e clique em "Avançar" para complementar as outras abas. Caso deseje salvar os dados e preencher as demais abas em outro momento, clique em "Salvar".

• Todos os campos sinalizados com asterisco (\*) são de preenchimento obrigatório. Não épossível repetir o mesmo e-mail e telefone em campos diferentes.

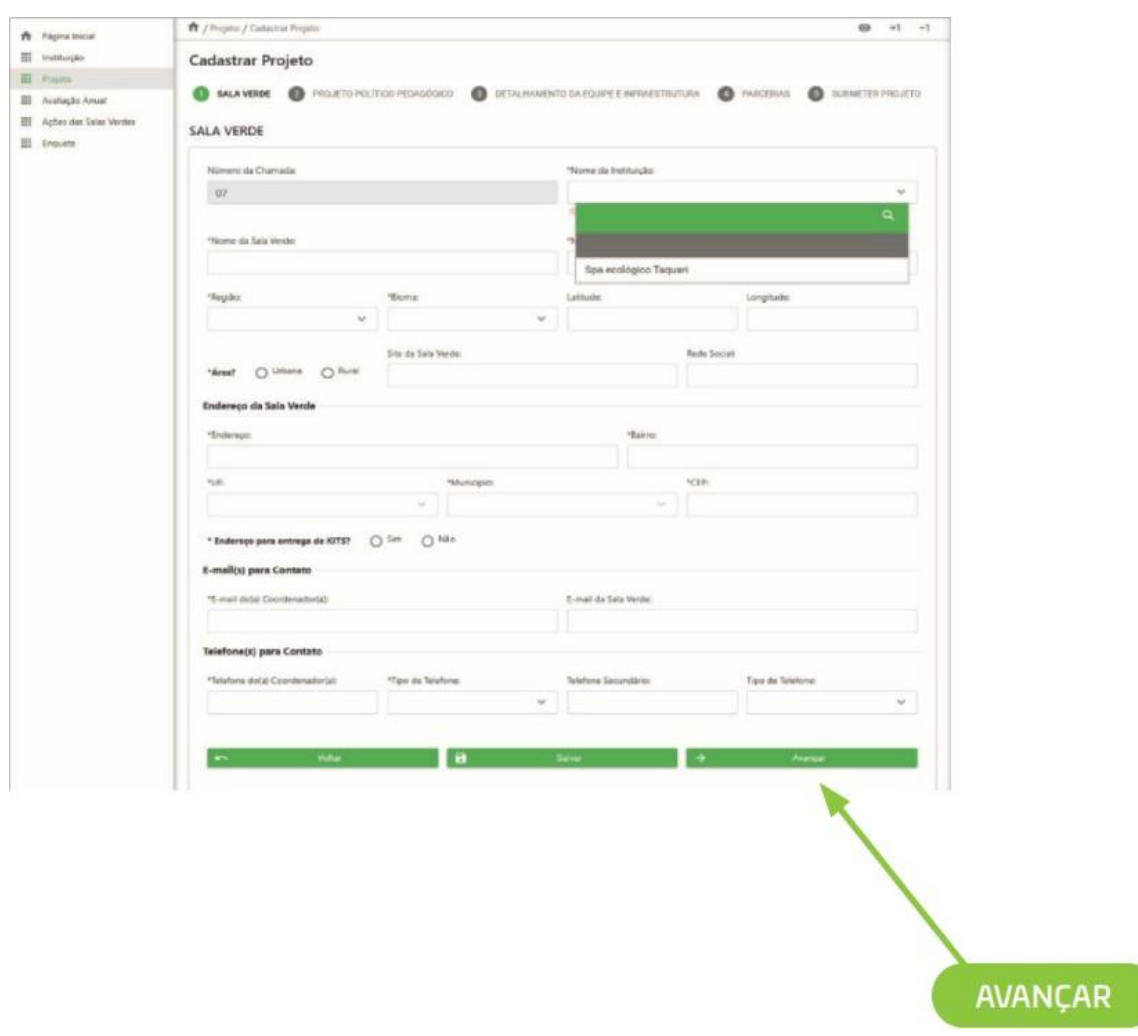

• Preencha todos os campos da aba "Projeto Político Pedagógico".Lembre-se que as informações inseridas serão objeto de análise pelo MMA, para aprovação ou não da participação da instituição no Projeto Salas Verdes.

• **Recomendamos que o Projeto Político Pedagógico seja planejado e escrito antes de sua inserção no Sistema.**

- Lembre-se que este conteúdo poderá ser editado, desde que o projeto não tenha sido submetido e que esteja dentro do cronograma.
- Após o preenchimento de todos os campos, clique em "Avançar". Caso deseje salvar os dados e preencher as demais abas, em outro momento, clique em "Salvar".

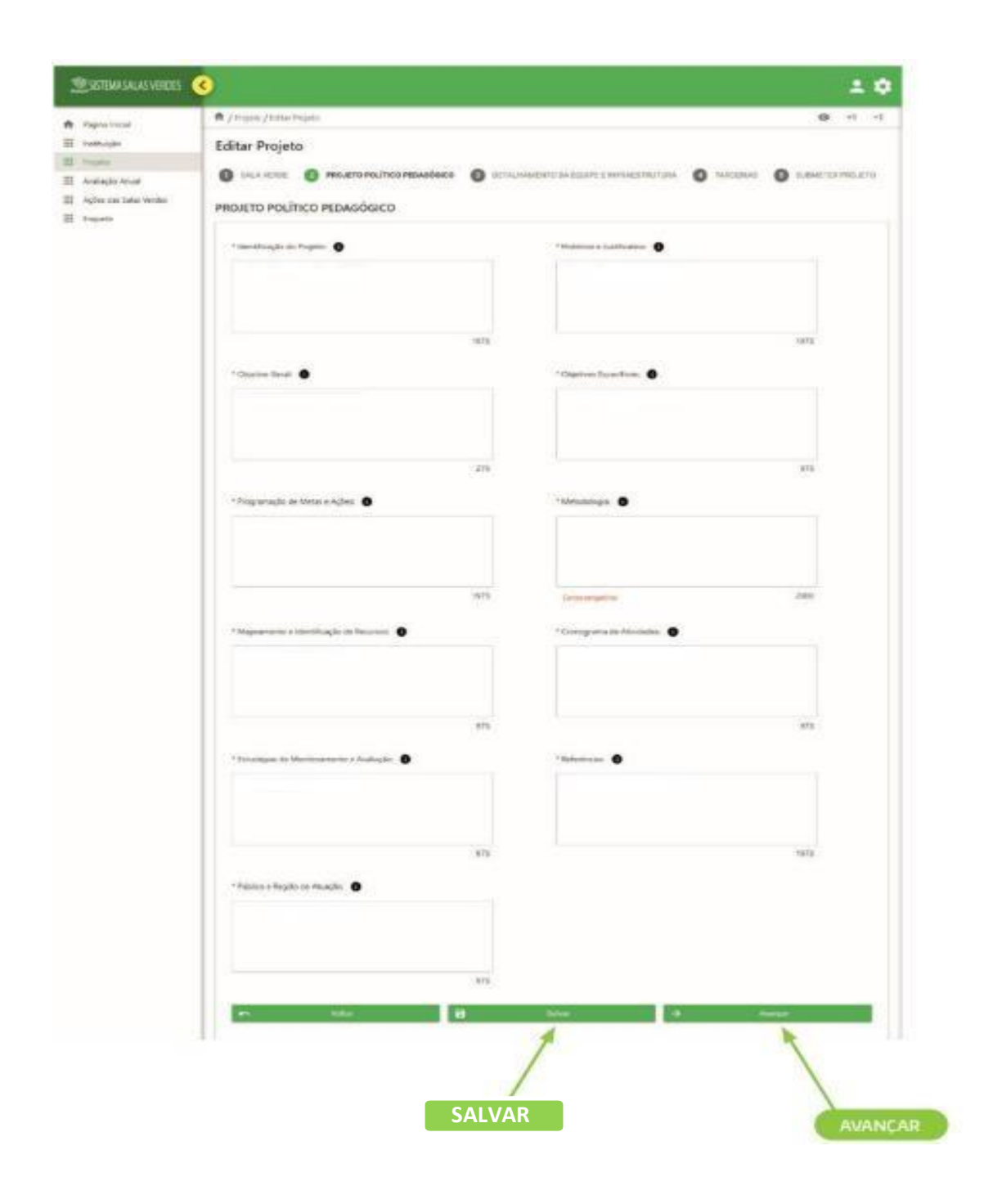

• O preenchimento das abas "Detalhamento da equipe e infraestrutura" e "Parcerias" deve serfeito com dados atualizados.

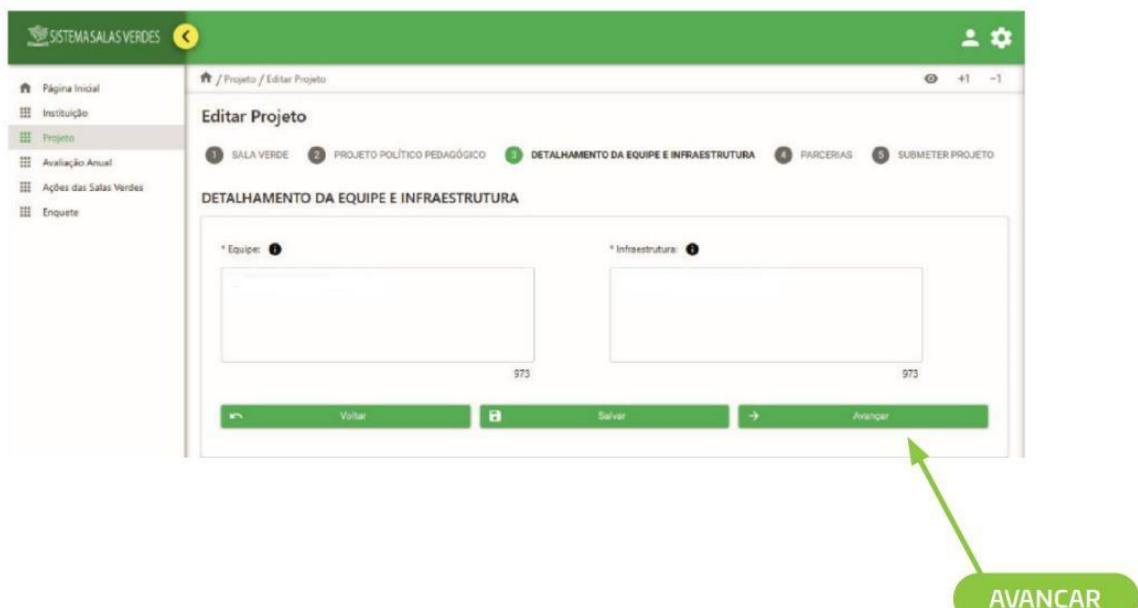

• Após o preenchimento das informações, clique em "Avançar". Caso deseje salvar os dados e preencher as demais abas em outro momento, clique em "Salvar".

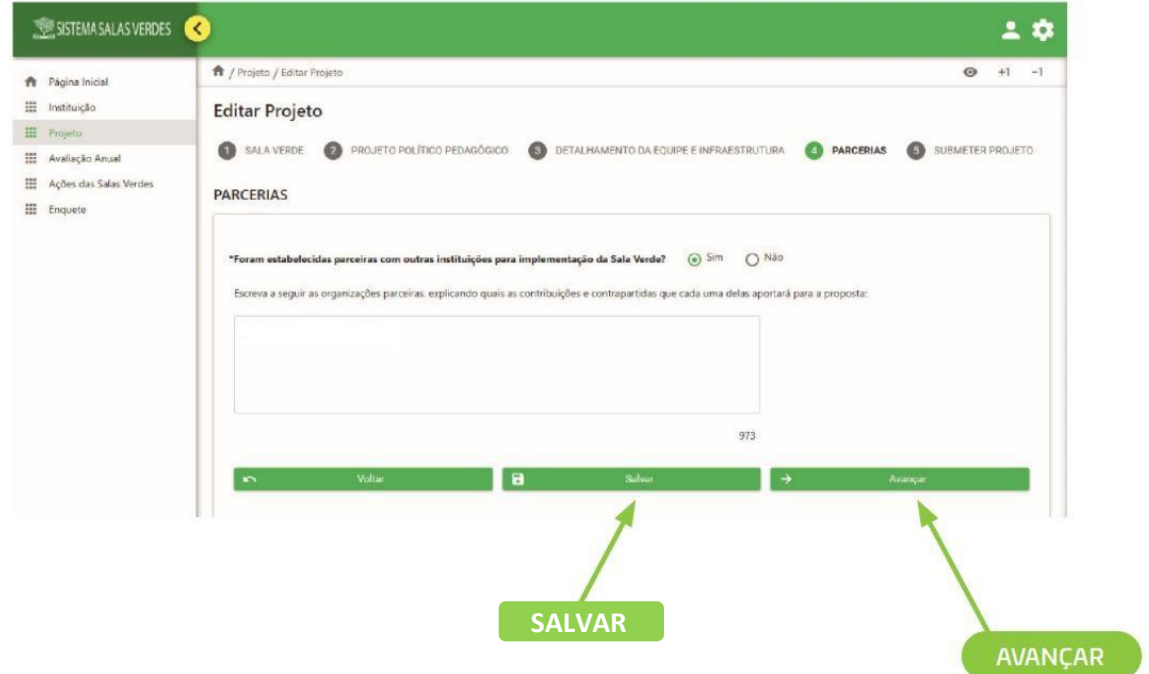

• Na aba "Submeter Projeto", após conferir todos os dados inseridos, clique em "Submeter".

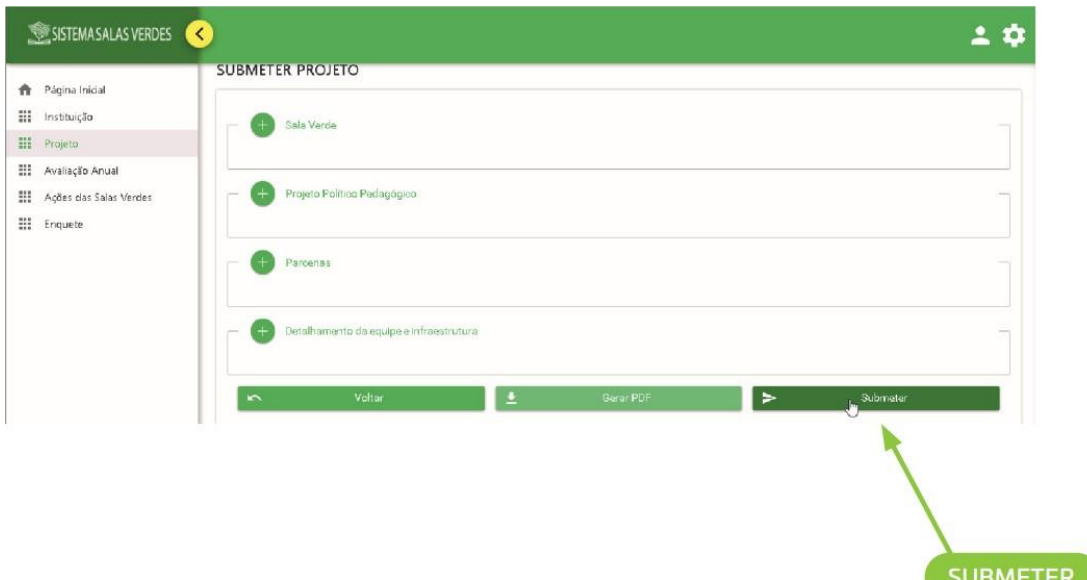

**Atenção! Essa ação é irreversível, ou seja, não é possível editar os dados do projeto após a sua submissão. Caso queira editar ou conferir algum dado antes da submissão, basta clicarem"não" namensagem de confırmação e retornar às abas anteriores.**

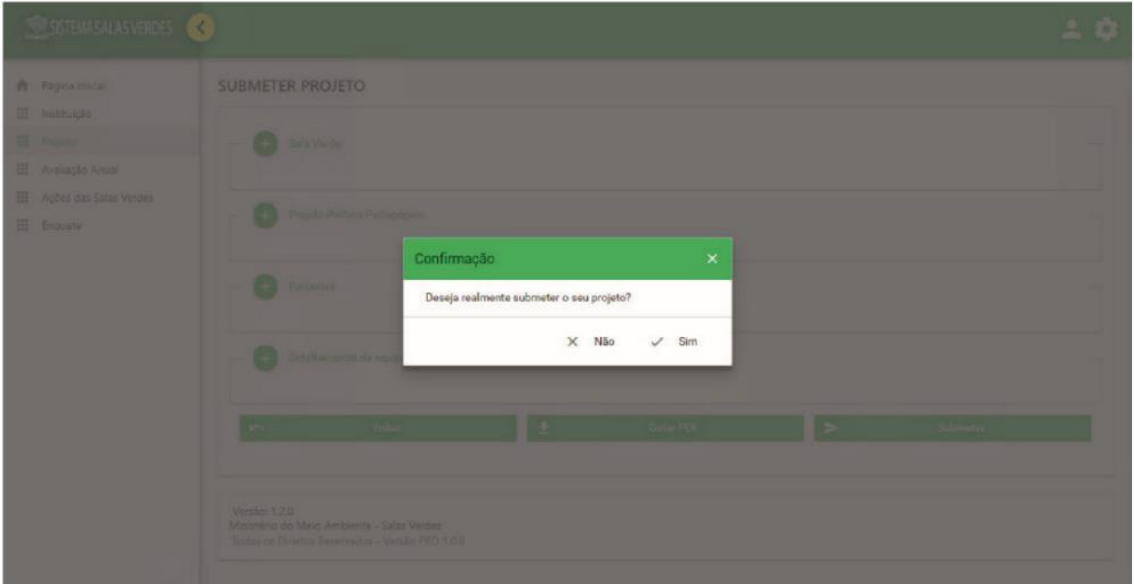

Se aprovado pelo MMA, o projeto terá o status "Projeto apto" na coluna "Situação do Projeto", da tabela presente na tela "Pesquisar Projeto / Sala Verde", do menu Projeto, do Sistema. Se o projeto for reprovado, o status da "Situação do Projeto" será "Projeto Reprovado". O usuário poderá acompanhar todas as etapas dentro do Sistema, conforme cronograma previamente divulgado.

#### <span id="page-20-0"></span>**4.2 Solicitar Recurso**

Se o projeto for reprovado, o proponente poderá solicitar recurso. Para isso, faça login no Sistema, clique no menu Projeto. Na página Pesquisar Projeto/ Sala Verde, clique no botão "Consultar".

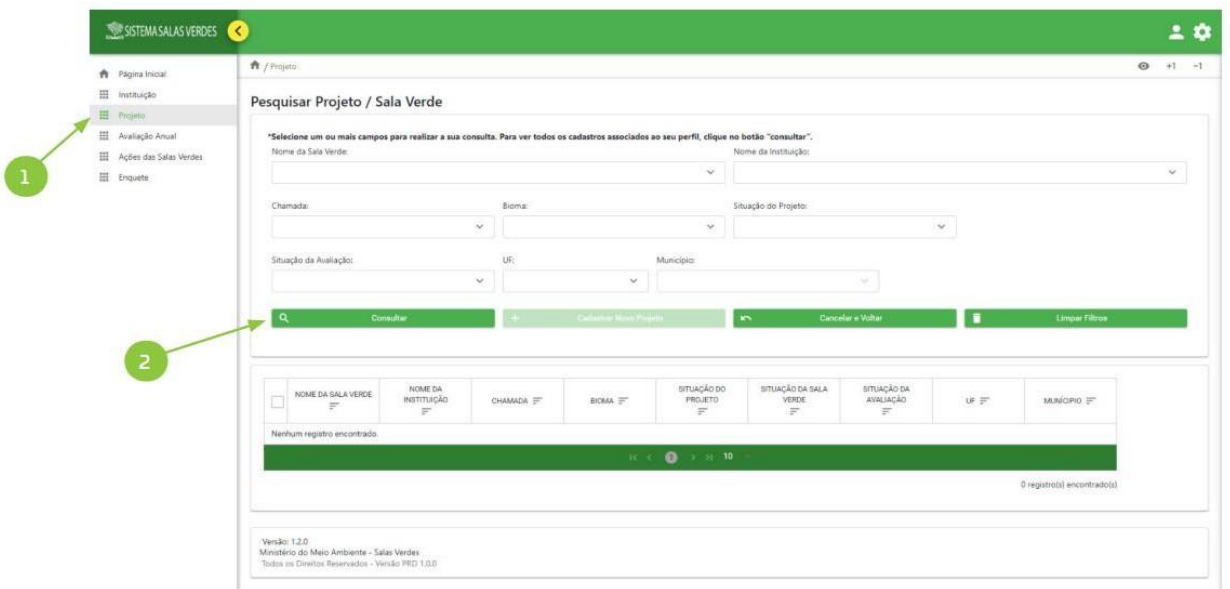

Em seguida, abaixo, aparecerá tabela com os projetos submetidos à seleção.

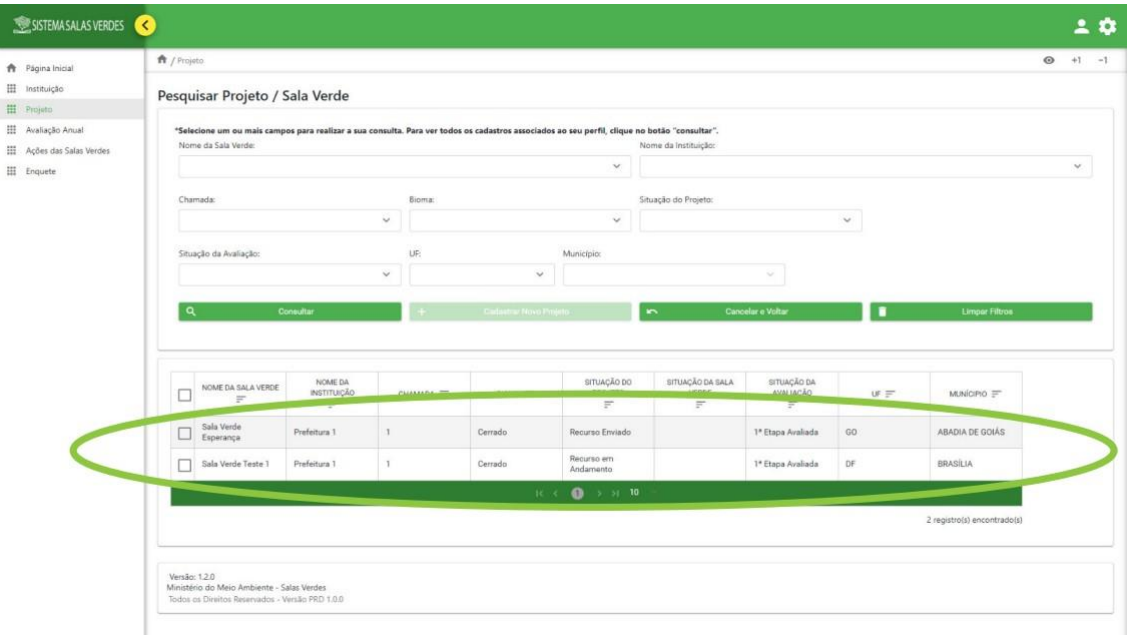

**Atenção! O status "Situação do Projeto" com a descrição "Recurso em Andamento" aparecerá, tanto para os projetos que foram desclassifıcados, por não atenderem aos itens de equipe ou infraestrutura, quanto para os projetos que receberam nota abaixo da nota de corte no Projeto Político Pedagógico.**

Ao clicar no box referente ao projeto, aparecerão quatro ícones no lado direito da tabela. Clique no quarto ícone "Recurso".

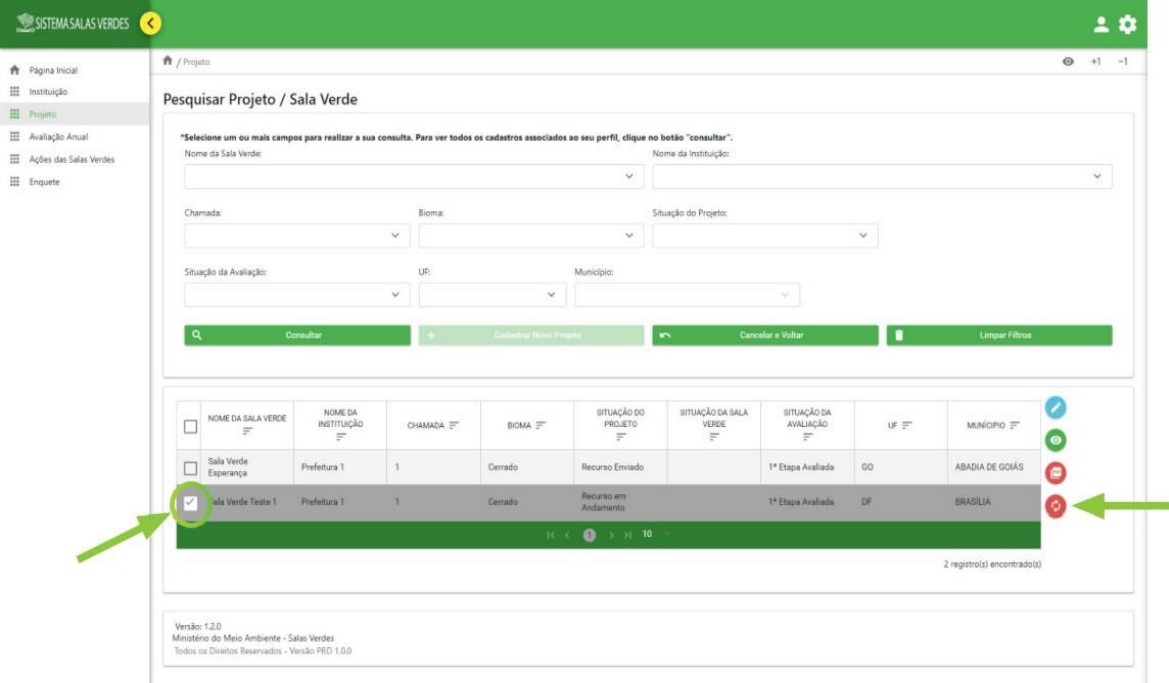

Na tela Recurso, clique em "Solicitar Recurso".

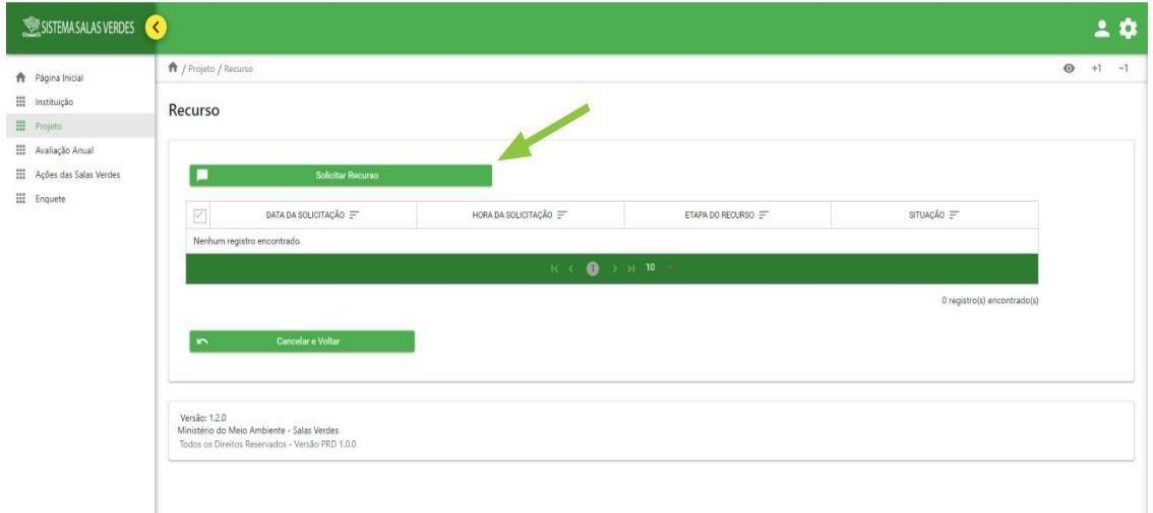

Na tela seguinte aparecerão os itens relativos à infraestrutura e equipe e a pontuação em cada um dos itens do Projeto, bem como a nota final. Preencha o campo" justificativa da solicitação" e clique em "Enviar Recurso".

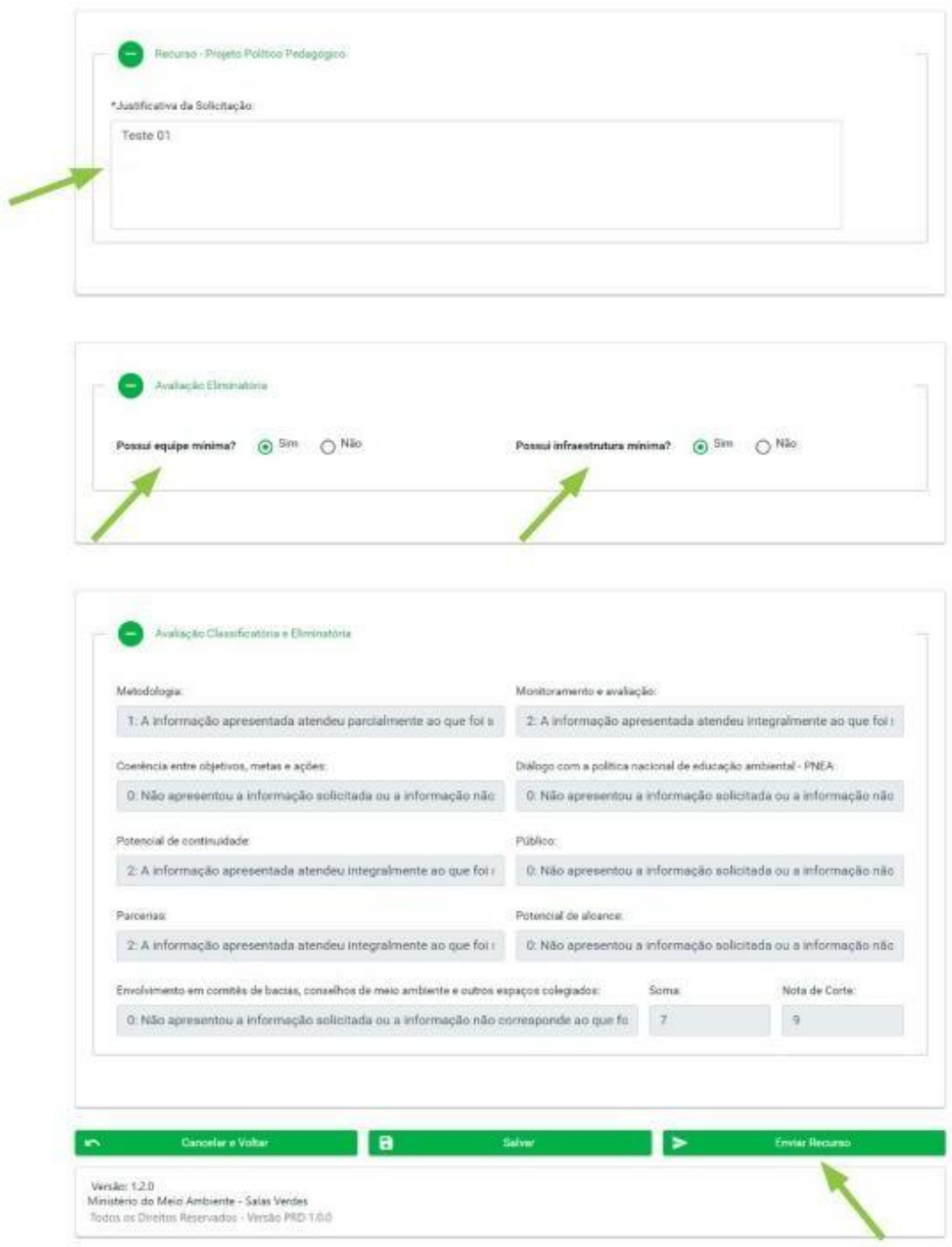

Em seguida, será direcionado à tela "Pesquisar Projeto / Sala Verde" e se quiser poderá visualizar o recurso, clicando no box ao lado do projeto e depois no ícone "Visualizar", que aparece no lado direito da tabela.

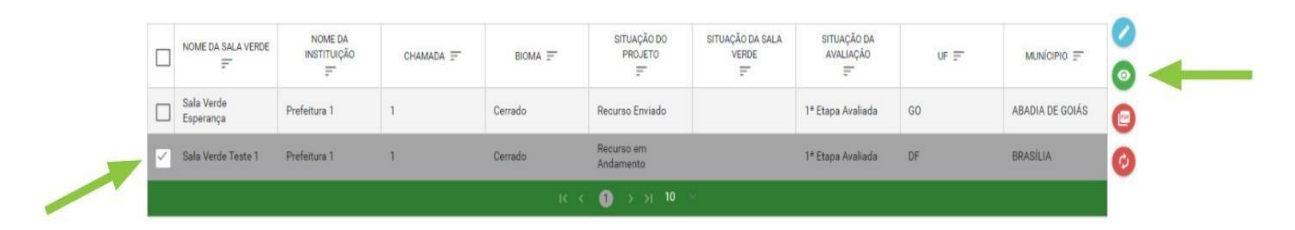

O MMA fará análise do recurso e caso seja aprovado, o projeto passará para a segunda Etapa de seleção. Observe o cronograma da Chamada e entre no menu "Projeto" do Sistema, para saber o resultado do recurso. Se o recurso for aprovado, o status do Projeto, na coluna "Situação do Projeto", da tabela presente na tela "Pesquisar Projeto / Sala Verde", será "Recurso Aprovado". Em momento posterior, o status passará para "Projeto Inapto".

#### <span id="page-23-0"></span>**4.3 Envio de documentação**

Caso o projeto tenha sido aprovado na Etapa 1, explicada anteriormente, o Coordenador de Instituição Titular ou Suplente deverá enviar documentação comprobatória, conforme cronograma.

• É necessário fazer o upload de três arquivos: a) Declaração de Compromisso assinada pelo representante legal da instituição, conforme documento de identificação pessoal (modelo fornecido pelo MMA); b) documento oficial comprobatório do cargo do representante legal, por exemplo, ato de nomeação, portaria, ata de reunião etc; c) documento de identificação pessoal (contendo foto, CPF e assinatura) do representante legal.

**Atenção! Esses documentos devem ser do representante legal atual e os dados devem ser os mesmos cadastrados no menu Instituição do Sistema.**

• Os arquivos devem estar em formato PDF.

• Para fazer o upload dos arquivos, clique no menu "Projeto" e em seguida clique diretamente no botão "Consultar". Não é necessário o preenchimento dos dados da instituição.

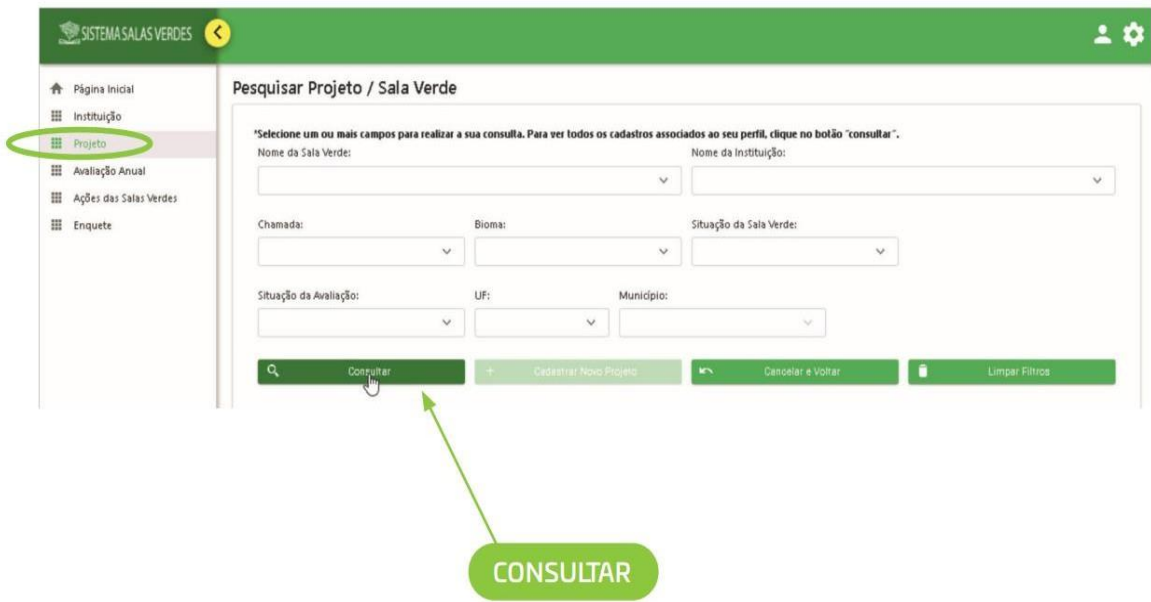

- Aparecerá tabela com lista de projetos que estão vinculadas ao seu perfil. Cliqueno box em branco ao lado do nome da Sala Verde.
- Surgirão cinco ícones do lado direito da tela. Clique no terceiro ícone (de cima para baixo), conforme imagem abaixo.

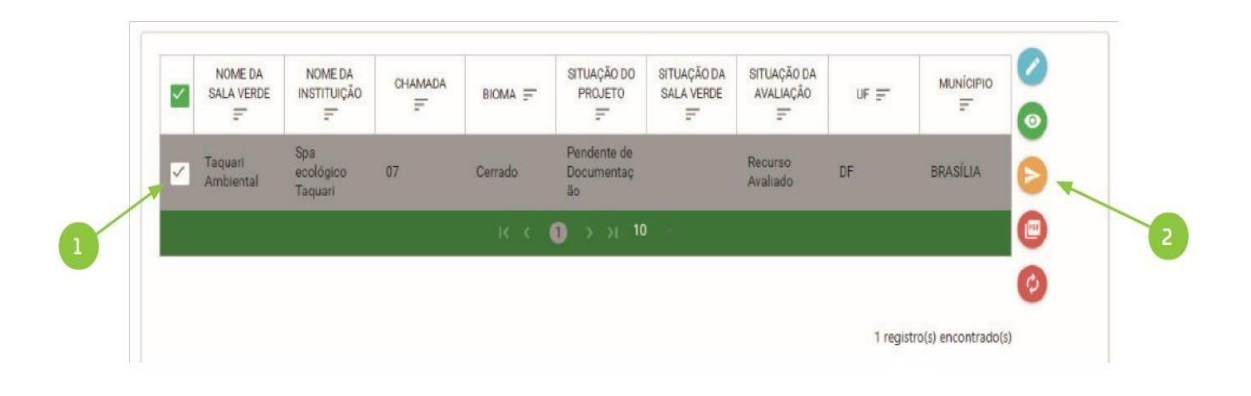

• Em seguida, na tela Projeto/Enviar Documentos, clique em "Anexar documento".

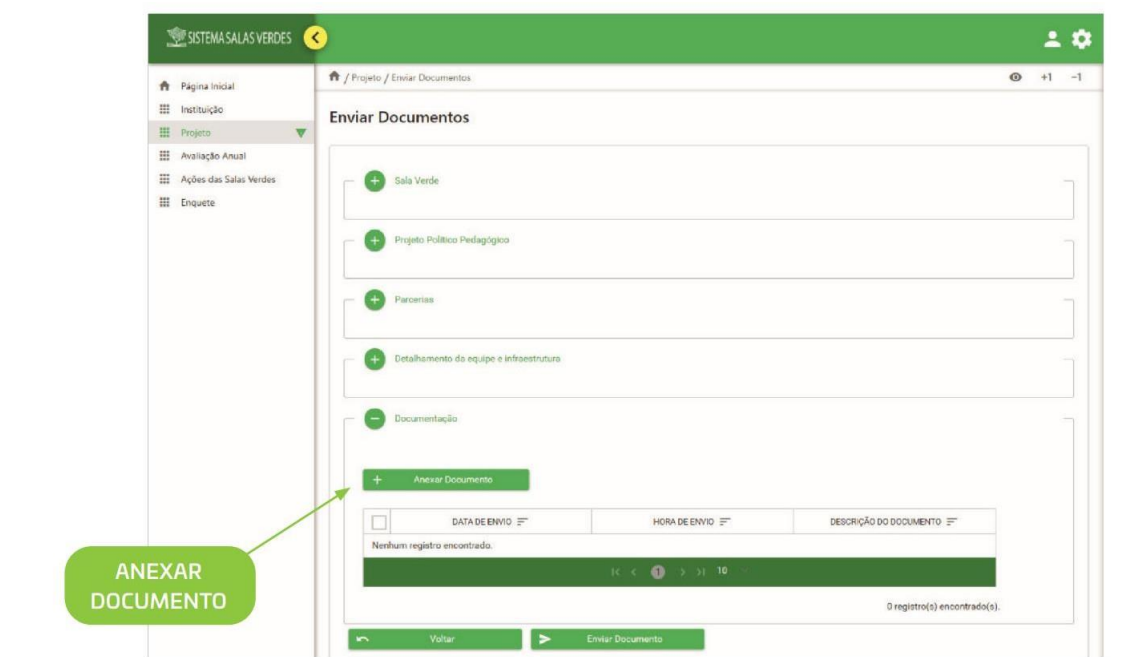

• Insira a descrição do documento no campo "descrição", clique em "Amexar documento", selecione o documento e clique em "Salvar".

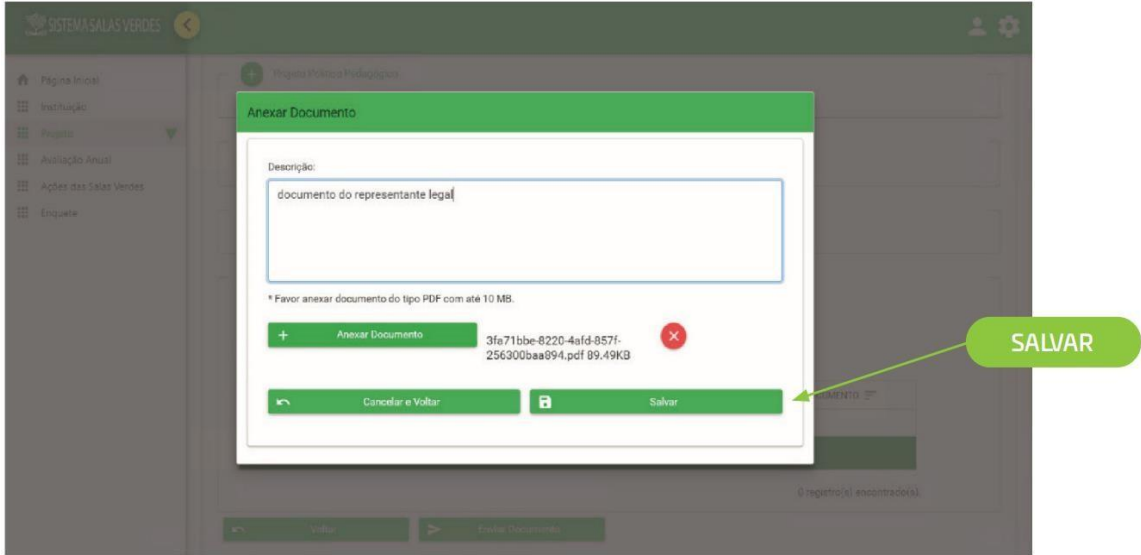

**O procedimento indicado nas duas telas anteriores deve ser repetido para cada documento a ser anexado: Cópia de documento de identifıcação com foto do representante legal, Declaração de Compromisso assinada pelo representante legal da instituição (modelo fornecido pelo MMA) e comprovação do vínculo do representante legal com a instituição (ata denomeação, estatuto etc.).**

• Antes de enviar a documentação, faça a conferência de cada documento, poisapós o envio, não será possível fazer alterações. Clique em "Enviar documento".

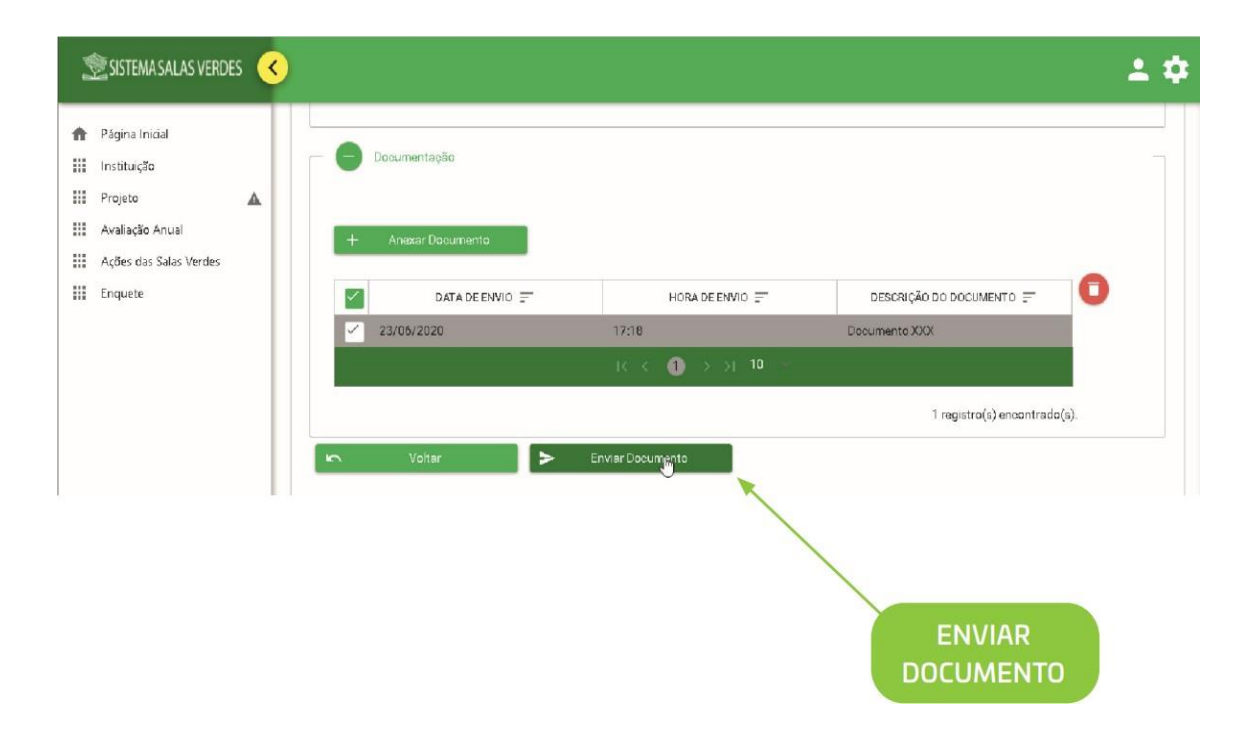

O Ministério do Meio Ambiente e Mudança do Clima analisará a documentação. Se a documentação não apresentar problemas, o projeto ganhará o status de "Projeto Aprovado" na coluna "Situação do Projeto", da tabela presente no menu Projeto. Após isso, na data do Resultado, a Sala Verde apresentará o status de "Sala Verde Ativa", na coluna "Situação da Sala Verde" da mesma tabela. Caso a documentação seja reprovada, será necessário realizar a etapa de "Ajuste de documentação - Recurso".

#### <span id="page-26-0"></span>**4.4 Ajuste de Documentação – Recurso**

• A justificativa da reprovação e o ajuste que precisa ser feito na documentação podem ser visualizados seguindo os passos a seguir: clicar no menu "Projeto", clicar diretamente em "consultar", selecionar o box do projeto e clicar no ícone "visualizar".

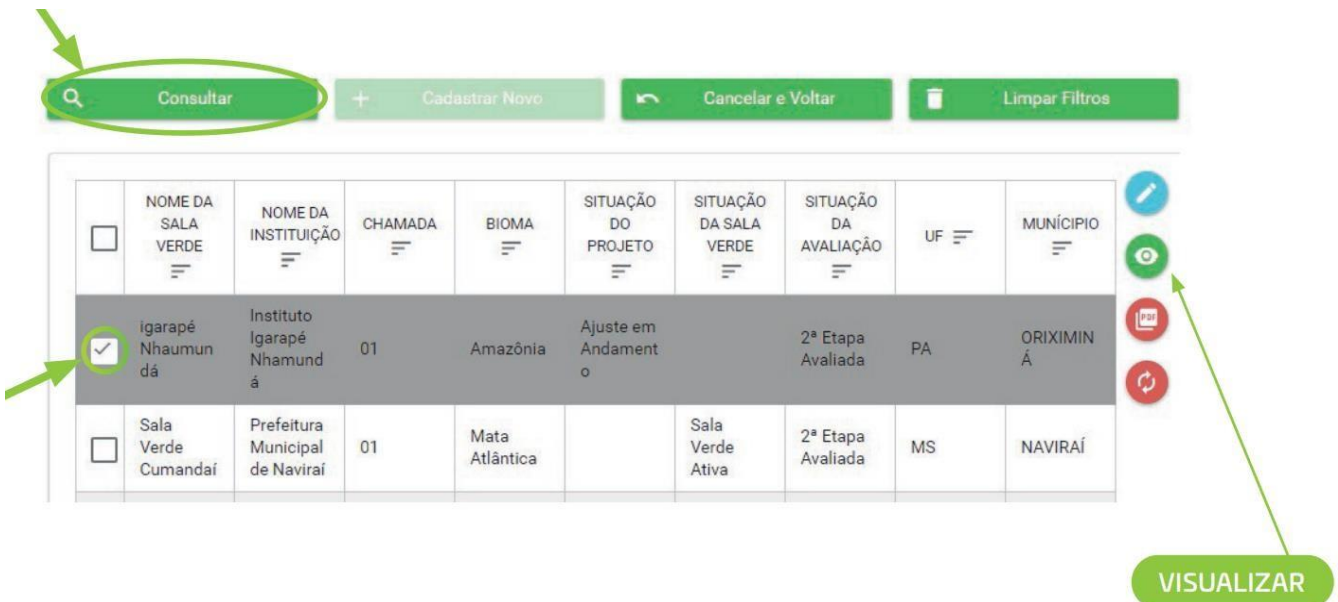

• Abrirá uma página com alguns campos relacionados ao projeto, incluindo um campo

com a justificativa da reprovação e os ajustes a serem realizados na documentação.

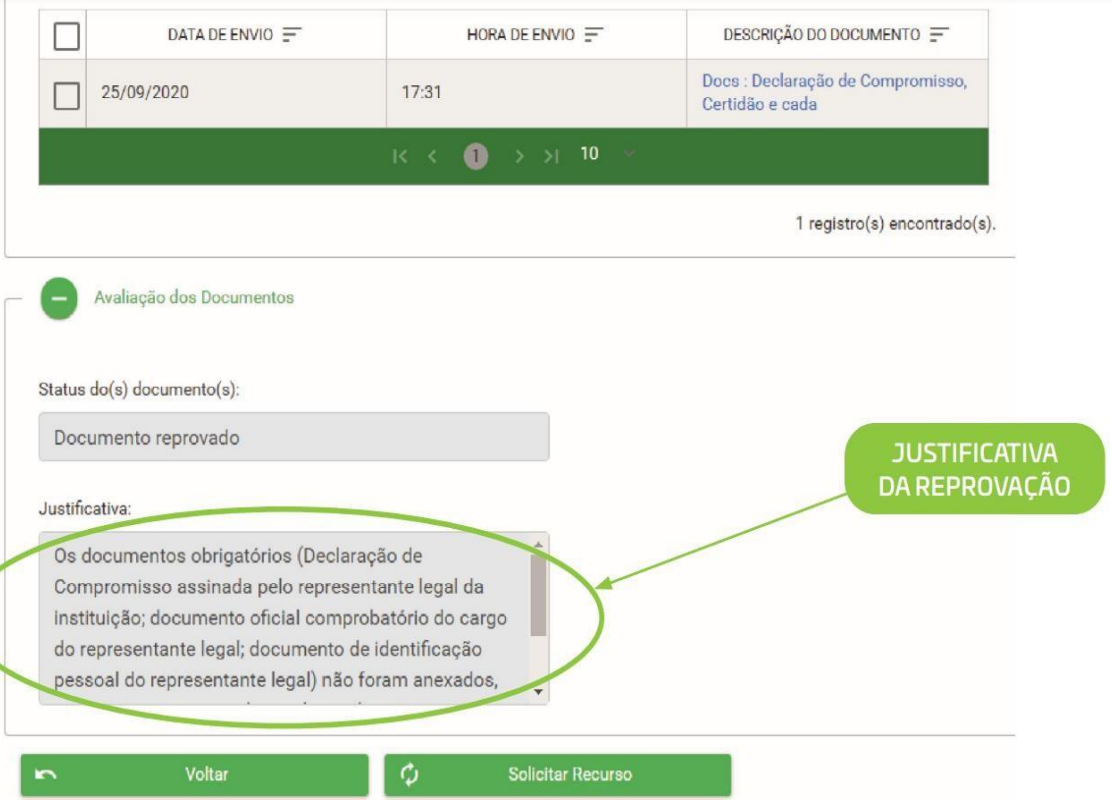

• Para inserir nova documentação (com os ajustes), clique no menu "Projeto" e em seguida clique diretamente no botão "Consultar".

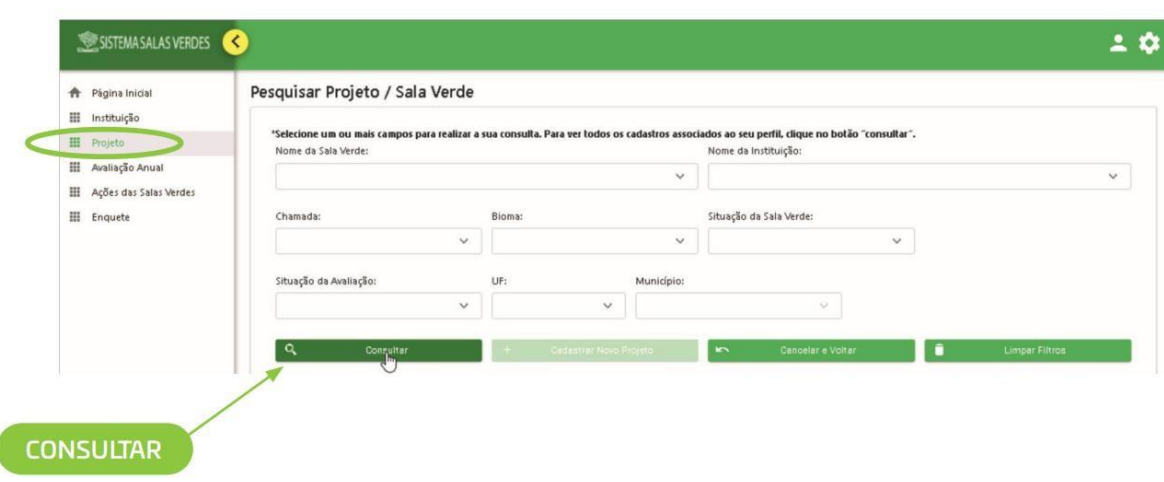

• Aparecerá a lista de projetos que estão vinculadas ao seu perfil. Clique no box em branco ao lado do nome da Sala Verde.

• Surgirão quatro ícones do lado direito da tela. Clique no quarto ícone (de cima para baixo), conforme imagem abaixo.

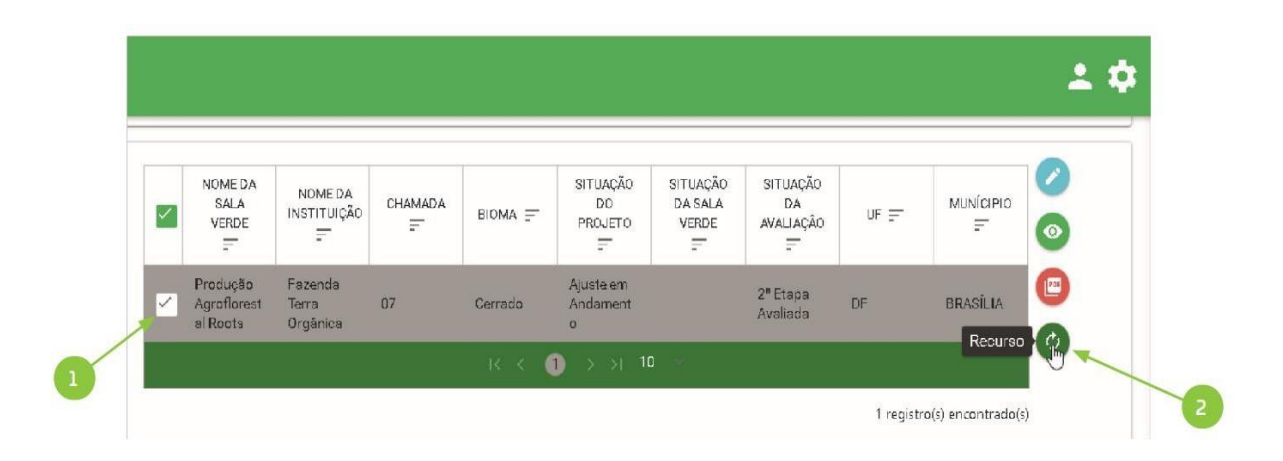

ĺ

• Em seguida, clique em "Solicitar Recurso".

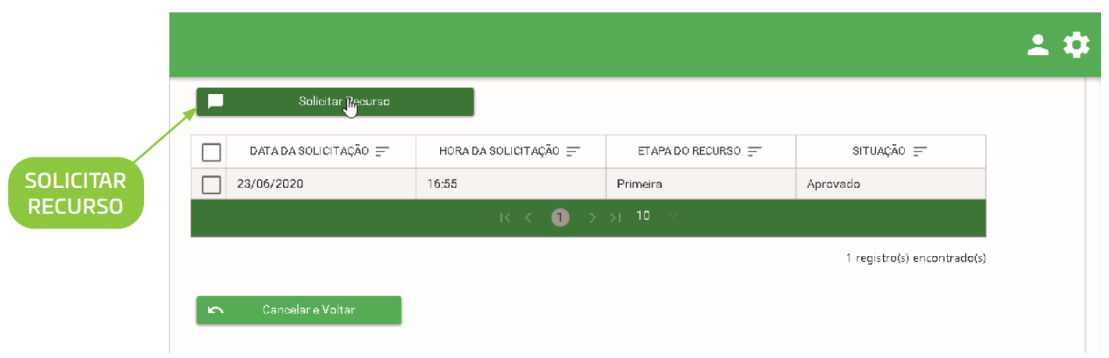

• Insira a justificativa do envio da documentação e clique em "AnexarDocumento".

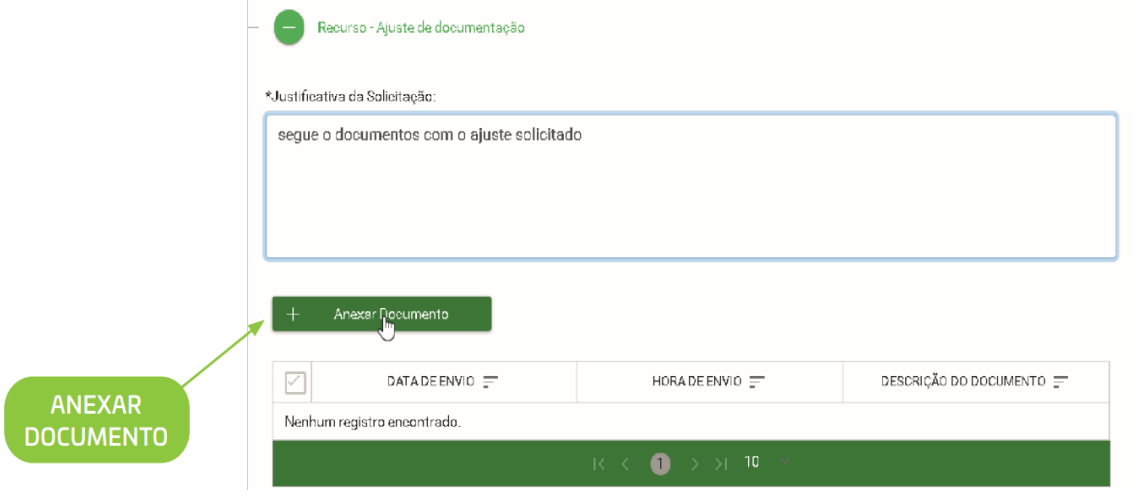

• Insira a descrição do documento no campo "descrição", clique em "Anexar documento", selecione o documento e clique em "Salvar".

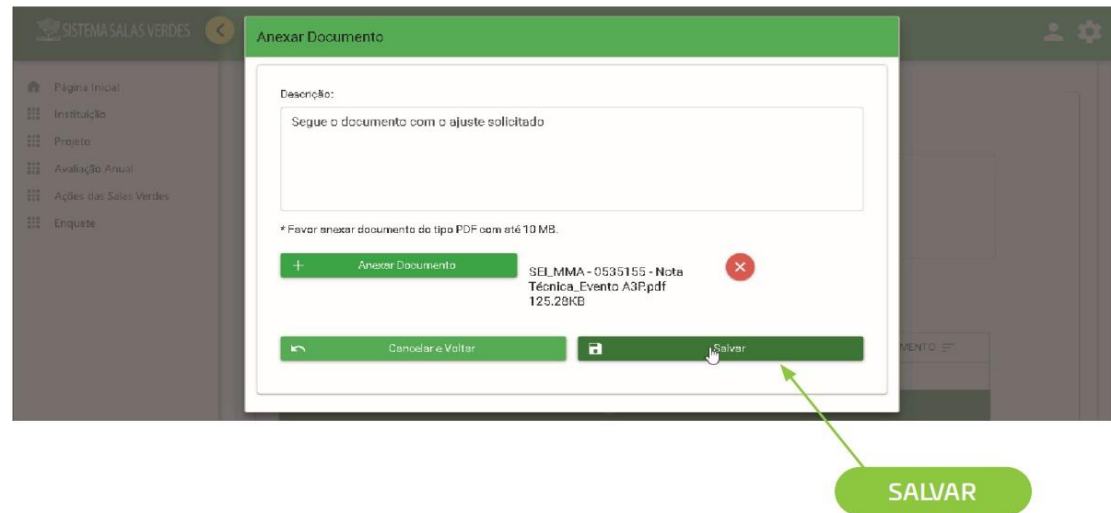

**O procedimento indicado nas duas telas anteriores deve ser repetido para cada documento a ser anexado.**

• Antes de enviar a documentação, faça a conferência dos documentos, pois após o envio, não será possível fazer alterações. Clique em "Enviar recurso".

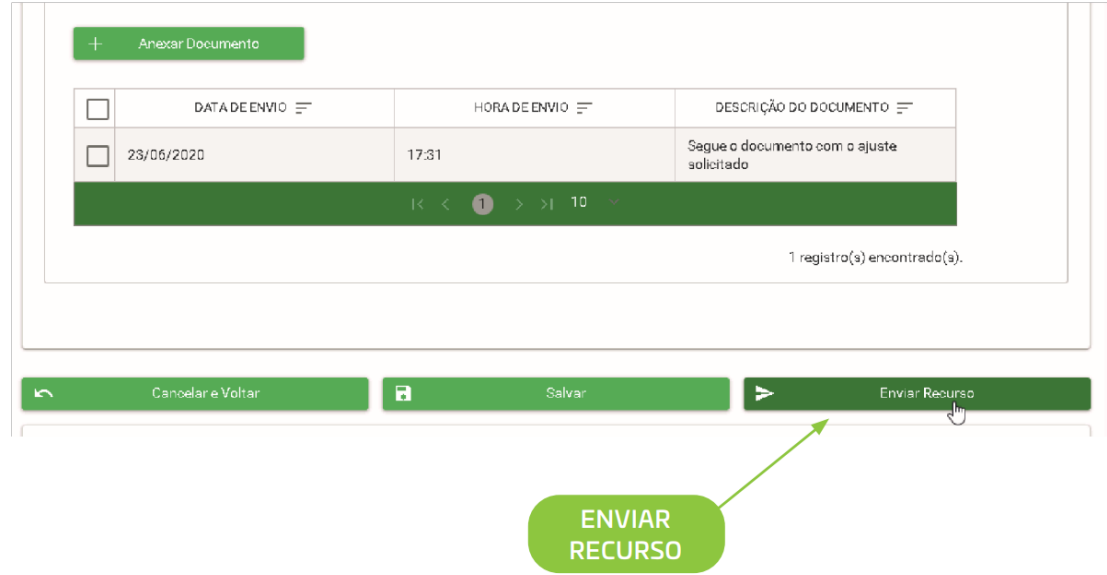

• O Ministério do Meio Ambiente e Mudança do Clima analisará novamente a documentação. Se a documentação não apresentar problemas, o projeto ganhará o status de "Projeto Aprovado", na coluna "Situação do Projeto", da tabela do menu Projeto. Após isso, na data do Resultado, o projeto receberá o status de "Sala Verde Ativa", na coluna "Situação da Sala Verde" da mesma tabela (vide exemplo abaixo).

Os projetos que foram reprovados, mesmo após recurso, tanto na Etapa 1, quanto na Etapa 2, após "Ajuste de documentação", receberão o status de "Projeto Reprovado", na coluna "Situação do Projeto", da tabela do menu Projeto (vide exemplo abaixo).

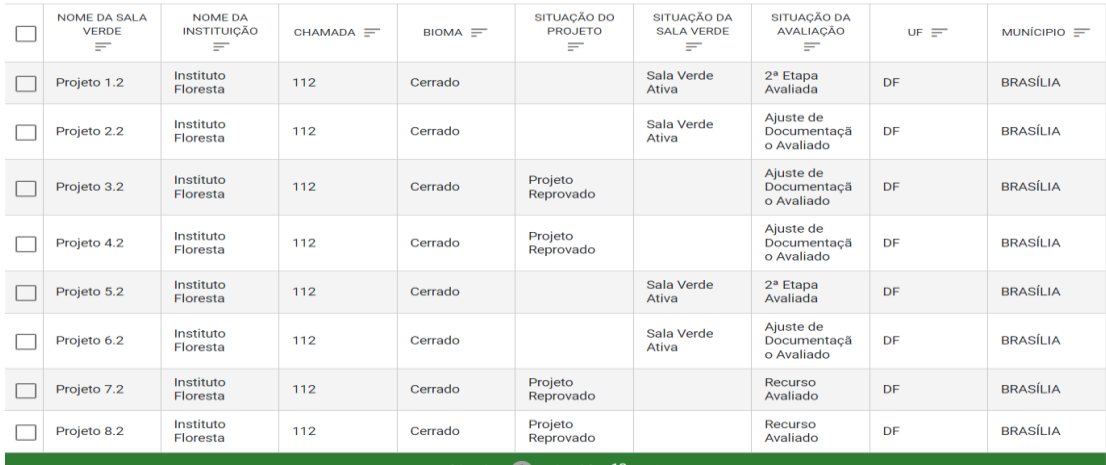